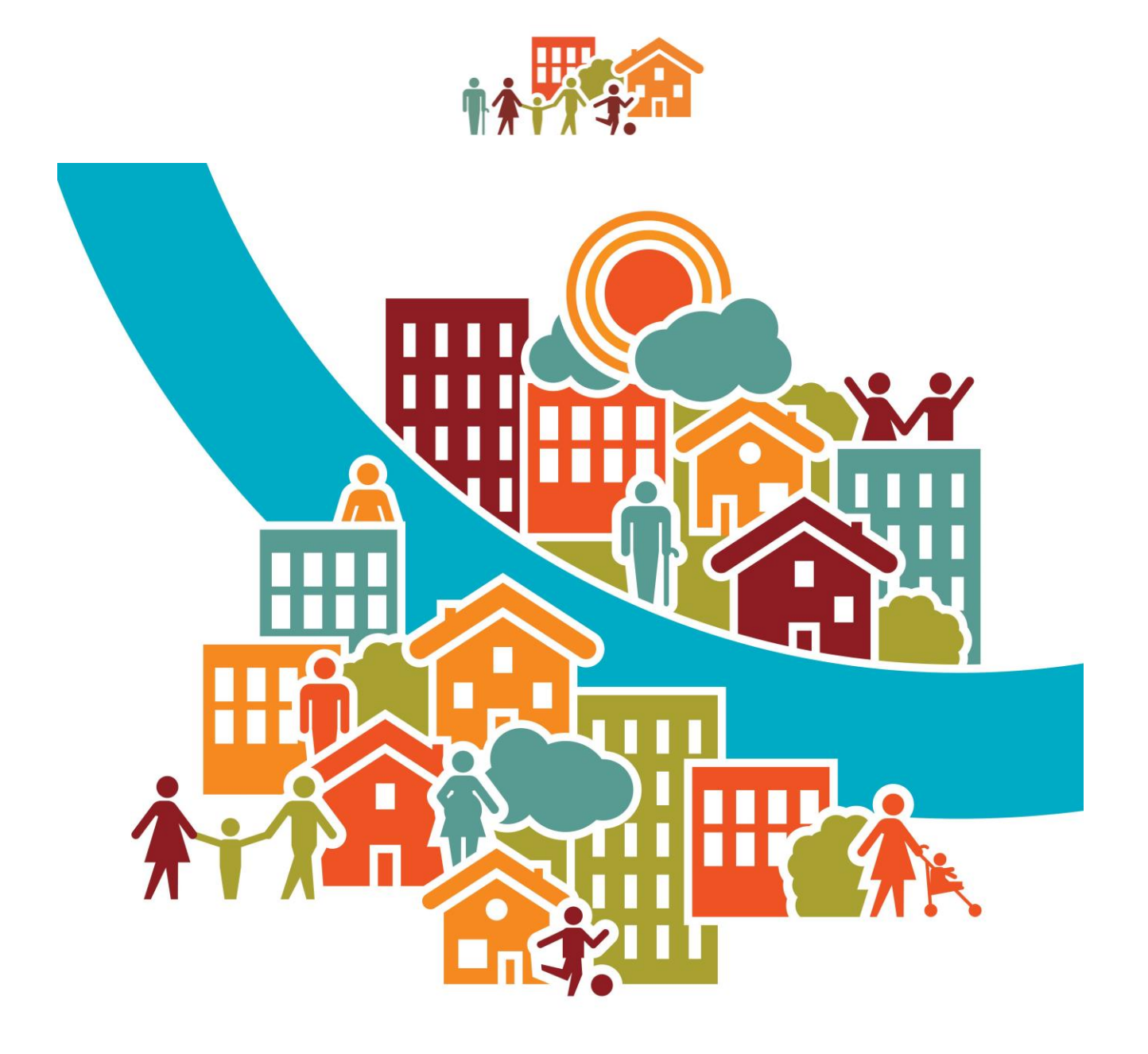

# Comment créer et gérer sa demande de logement social en ligne ?

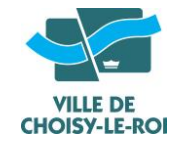

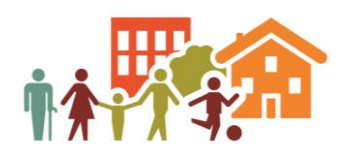

## **Créer et gérer sa demande de logement social en ligne**

Pour créer et gérer votre demande de logement social vous devez vous connecter sur le site : *[www.demande-logement-social.gouv.fr](http://www.demande-logement-social.gouv.fr/)***. Vous y trouverez également 5 vidéos d'aide pour la création et la gestion de votre demande de logement social.**

**Attention : vous devez disposer d'une adresse électronique, et des outils qui permettent de scanner (scanner ou application sur smartphone).**

**1- Accueil du Portail Grand Public**

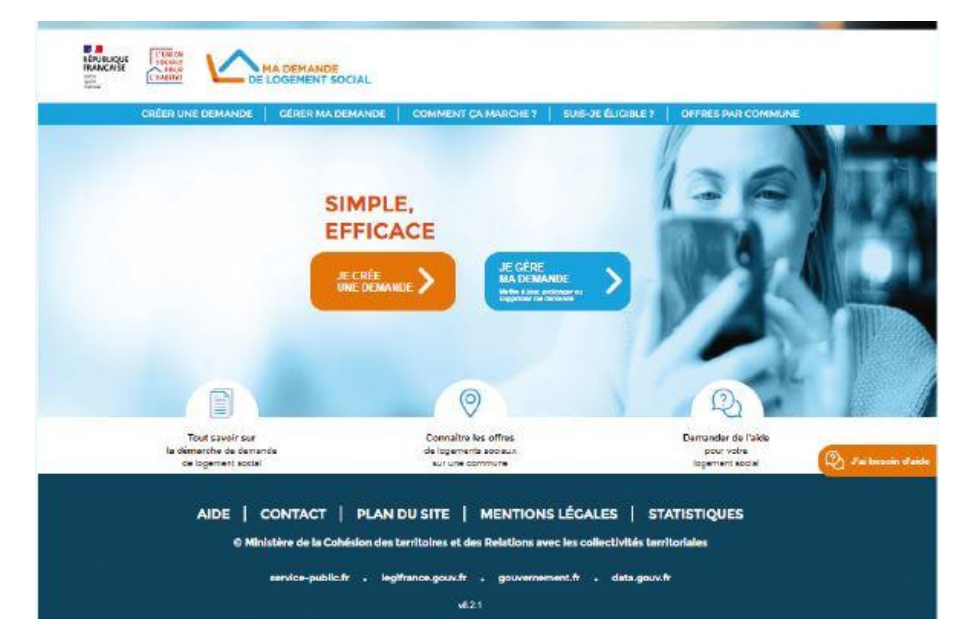

#### **La page d'accueil vous permet :**

- D'accéder à votre compte personnel ou de vous inscrire grâce à votre adresse électronique personnelle.
- De trouver dans la barre de menu des informations sur le déroulé de la demande de logement social (les différentes étapes et les documents demandés, le test d'éligibilité, les offres par commune…)
- Obtenir des réponses à vos interrogations via la bulle « j'ai besoin d'aide ».

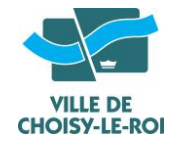

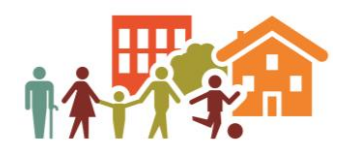

#### 2- **Votre création de compte / votre connexion :** (voir la vidéo 1 du tutoriel sur le site)

Vous devez désormais créer votre compte personnel. Vous gérez en toute autonomie la création et le suivi de vos demandes depuis votre seul compte : vous pouvez rattacher des demandes déjà existantes, les consulter et les modifier.

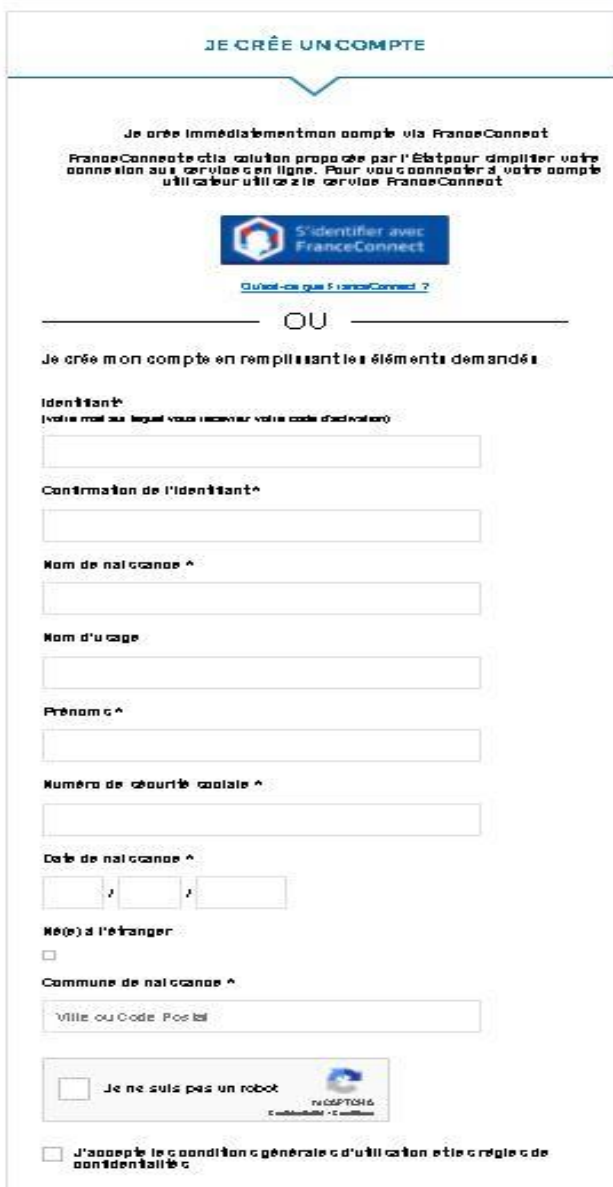

**Pour créer votre compte, vous devez renseigner :** 

- Votre adresse électronique
- Votre identité (nom, prénom, date et commune de naissance)
- Votre numéro de Sécurité sociale
- Finaliser votre inscription en cliquant sur « créer mon compte »

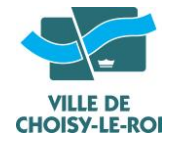

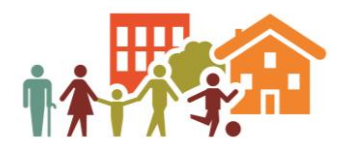

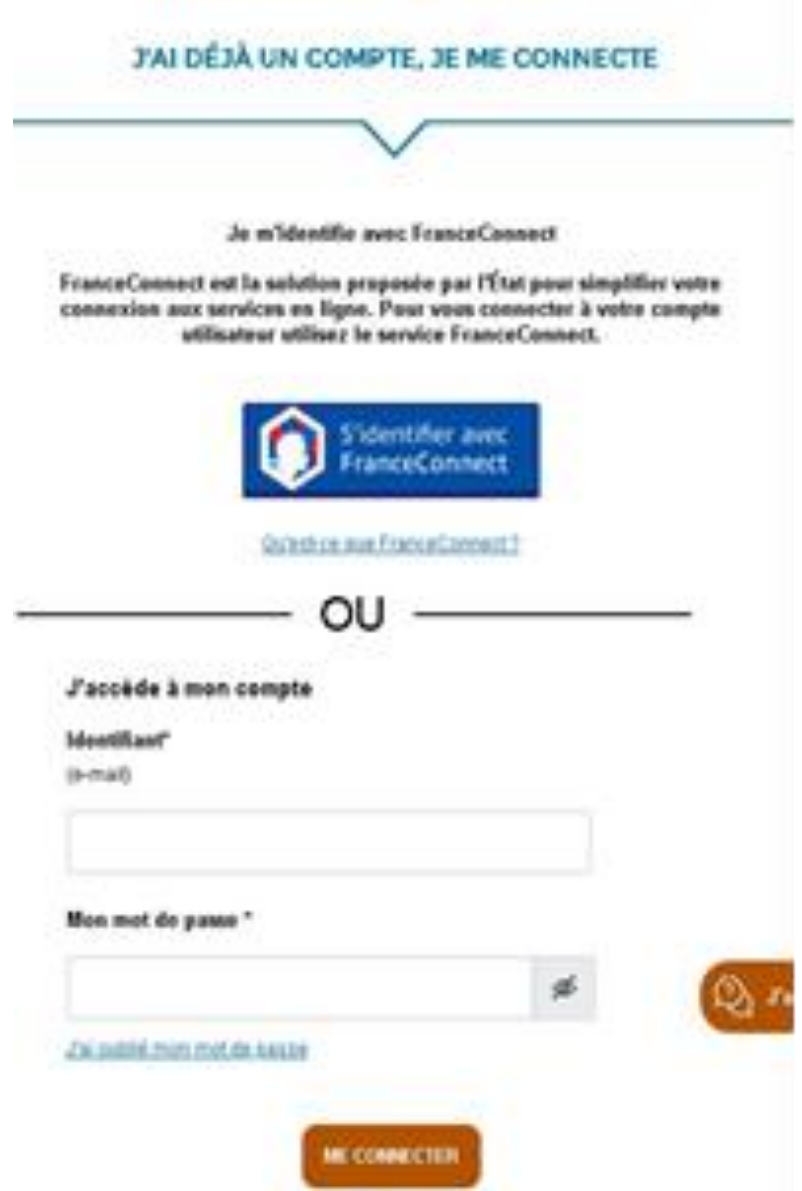

### **Pour vous identifier, vous devez renseigner :**

- Votre adresse électronique
- Votre mot de passe défini lors de la création de votre compte personnel
- Puis cliquer sur « me connecter ».
- Vous pouvez également vous identifier via France Connect

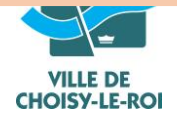

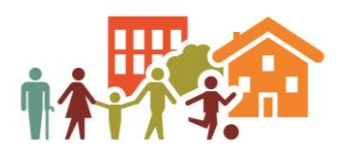

#### 3- **Remplir la demande de logement social :** (voir la vidéo 2 du tutoriel sur le site)

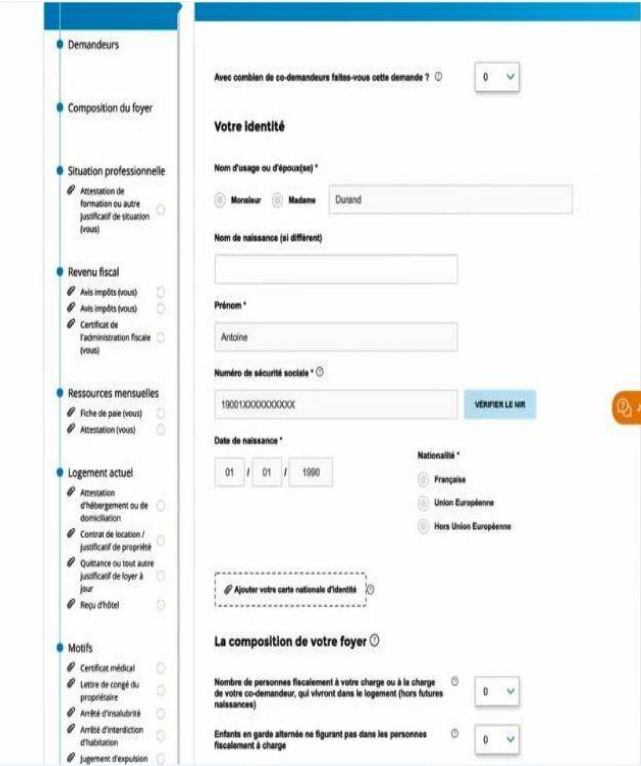

En créant une nouvelle demande et après avoir choisi vos communes, vous pouvez compléter votre demande. **En soumettant le dossier le plus complet possible** (demande renseignée et pièces justificatives soumises), **vous renforcez vos chances d'obtenir une proposition de logement.**

**Important** : bien renseigner le numéro de SIRET de votre employeur si vous êtes salarié du secteur privé. Sur la page de la demande, vous trouvez :

#### **Sur le volet de gauche** :

- Les différentes étapes (information générales, demandeurs, situation professionnelle …)
- Au sein de chaque étape, vous visualisez désormais d'un seul tenant les documents à joindre pour compléter au maximum votre demande.

#### **Sur le volet de droite :**

Vous renseignez les éléments demandés pour chaque étape.

#### **En bas de page :**

Vous pouvez choisir de :

- « Poursuivre plus tard » et enregistrer votre demande en cours ;
- « Poursuivre pour renforcer ma demande » et passer à l'étape suivante ;
- Ou bien vous pouvez soumettre votre demande

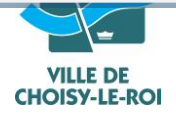

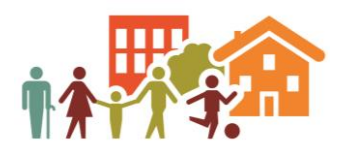

4 **Rattacher une demande existante :** (voir la vidéo 3 du tutoriel sur le site)

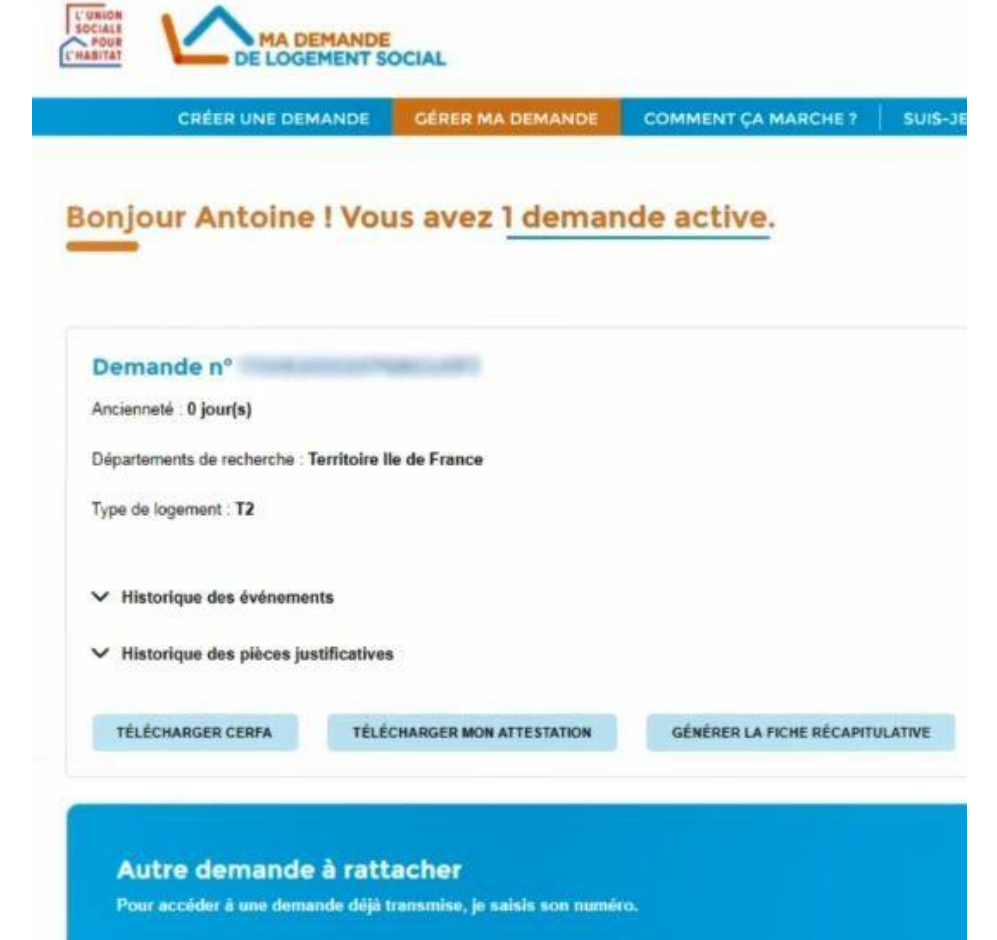

Si vous avez déjà une demande de logement social (celle des enfants par exemple), vous pouvez la rattacher directement sur votre compte personnel afin de consulter et modifier en un clic toute demande en cours.

Par le biais de l'onglet « Mon compte », vous pouvez renseigner le **numéro unique d'enregistrement** de chacune de vos demandes.

Une fois les demandes rattachées, elles s'affichent sur le tableau de bord du demandeur.

Vous pouvez :

- Compléter / mettre à jour la demande
- Abandonner la demande
- Télécharger le Cerfa ou l'attestation
- Générer une fiche récapitulative de sa demande
- Visualiser les évènements de la gestion partagée

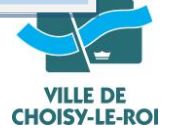

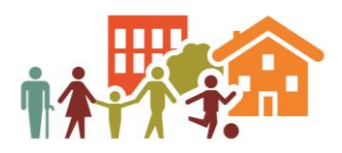

5- **Mettre à jour et renouveler (= prolonger) :** (voir la vidéo 5 du tutoriel sur le site) Votre demande doit être renouvelée au bout de 11 mois après son dépôt.

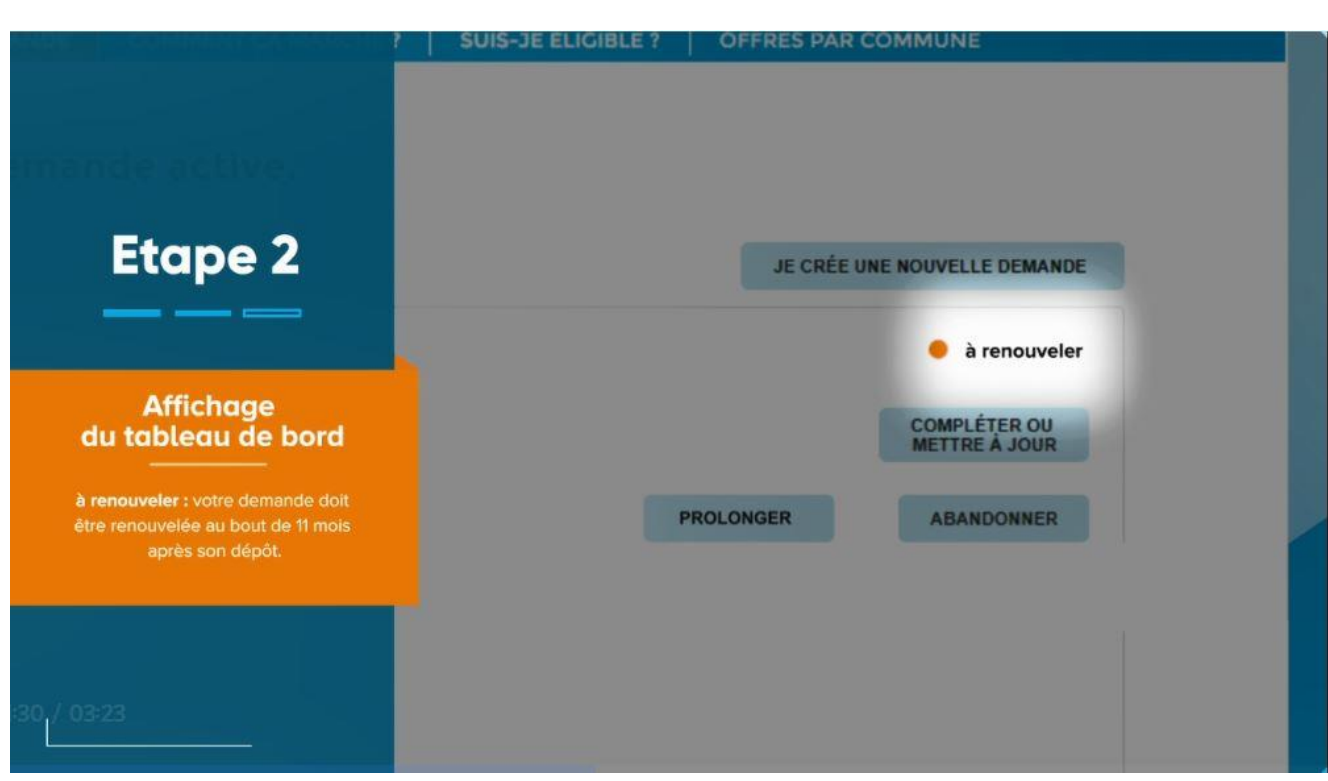

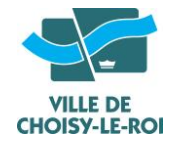

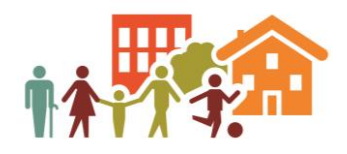

#### **Informations pratiques** :

 **Sur le site** : il existe une foire aux questions pour répondre à certaines de vos interrogations, cliquez sur COMMENT ÇA MARCHE ?

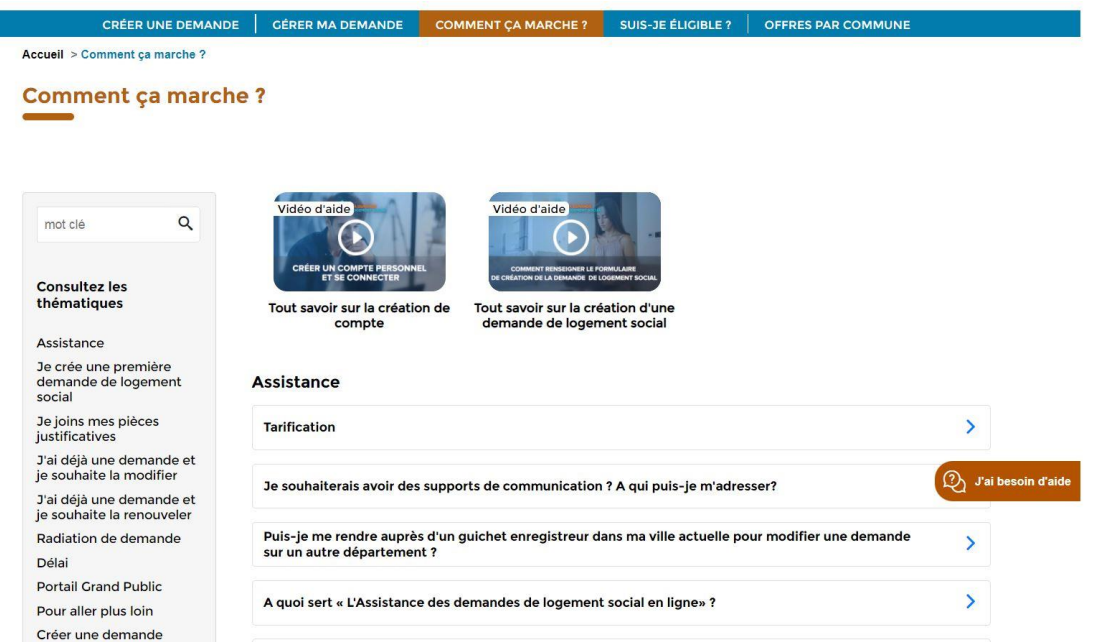

Vous pouvez aussi poser vos questions par téléphone au 0 806 000 113 (prix d'un appel local depuis un poste fixe)

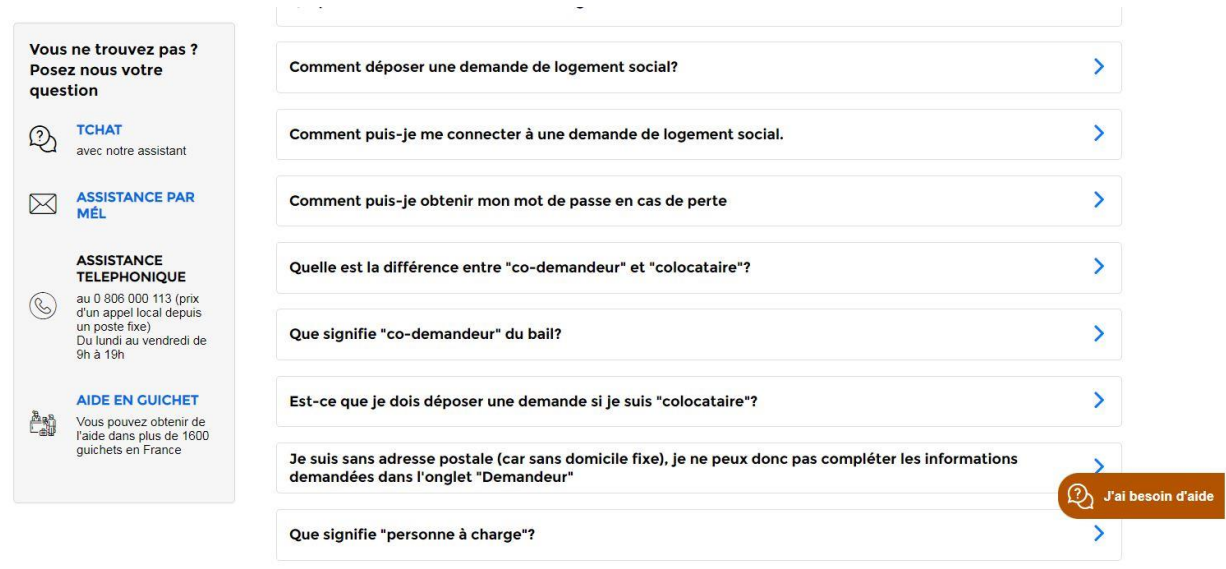

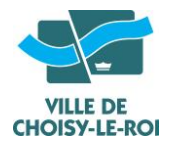

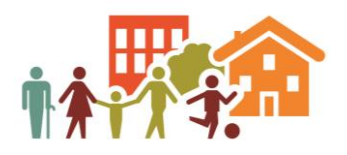

#### **En mairie : à l'accueil 1er bonjour :**

- Vous avez récupéré ce tutoriel et vous avez des difficultés pour vous connecter, créer votre demande ou la gérer, un médiateur numérique est présent à l'hôtel de ville et pourra vous aider dans votre démarche.
- Sur rendez-vous :

## **Médiateur numérique au 06 18 48 86 74**

- Vous avez créé votre espace personnel et vous devez enregistrer vos justificatifs en ligne pour la création de votre demande de logement social, la mise à jour ou le renouvellement de votre demande. Soit vous le faites vousmême en ligne ou avec l'aide du médiateur numérique ou un(e) conseillèr(e) logement, soit vous déposez la copie de vos documents à l'accueil 1<sup>er</sup> Bonjour avec votre numéro de téléphone auquel vous pourrez être joint.
- Les conseillers(ères) logement du service Habitat peuvent également vous aider par téléphone dans votre démarche. Ces agent(es) jugeront avec vous si un rendez-vous est nécessaire pour agir sur votre demande en ligne.
- En appelant le **01 58 42 47 24 uniquement le matin**
- Les rendez-vous ont lieu, les matinées du lundi au vendredi de 8h30 à 12h00.
- Vous pouvez également les joindre par courriel : **[habitat@choisyleroi.fr](mailto:habitat@choisyleroi.fr)**

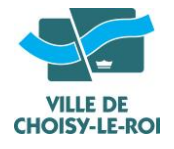

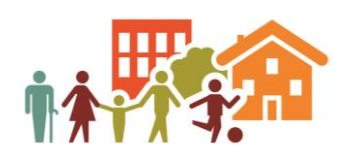

#### **LISTE DES DOCUMENTS POUR VOTRE DEMANDE DE LOGEMENT** :

- Les justificatifs obligatoires pour la création de votre dossier
- Concernant votre identité : carte nationale d'identité, passeport ou titre de séjour
- Concernant vos ressources : dernier avis d'imposition (même si vous n'êtes pas imposable)
- Votre carte vitale ou votre attestation de droits à jour (numéro de Sécurité sociale)
- Les documents complémentaires pour étude du dossier :

#### **Plus vous renseignez d'informations et plus vous apportez des pièces justificatives, plus le travail d'instruction sera facilité :**

**Situation familiale** : livret de famille ou acte de naissance, Jugement de divorce, ou ordonnance de non-conciliation

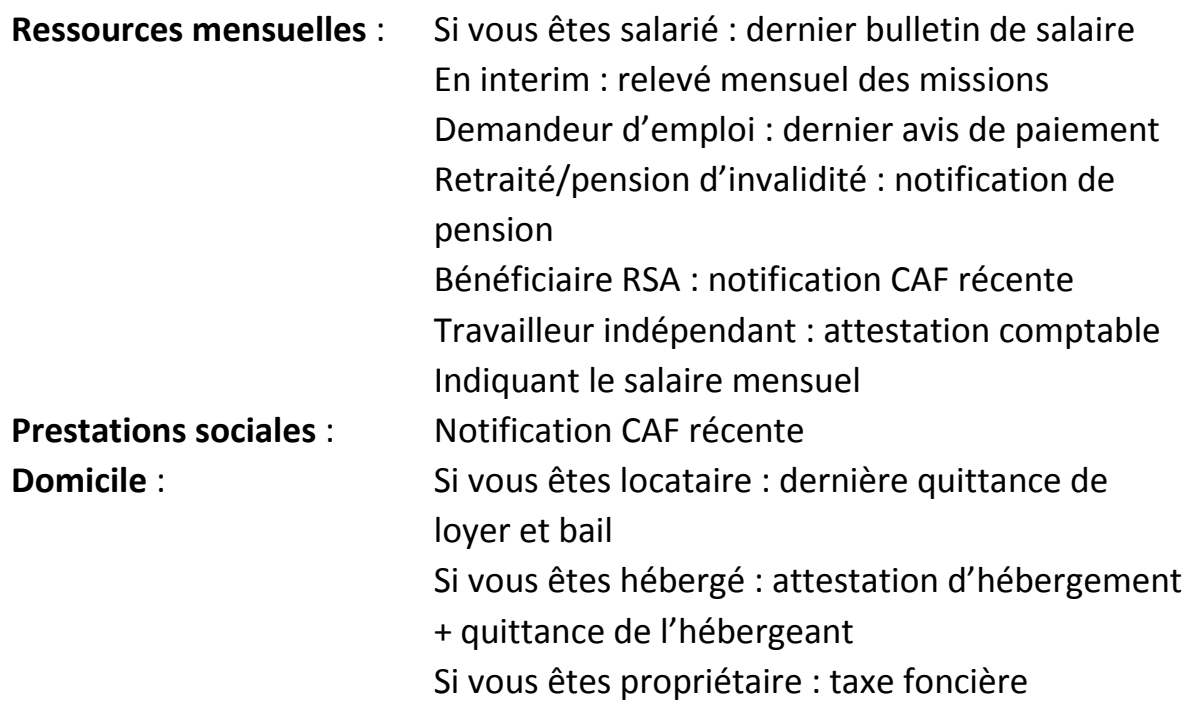

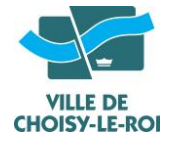

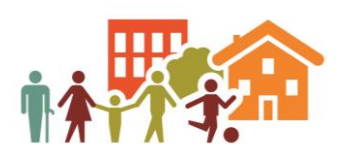

## **Transmettre vos justificatifs par courrier**

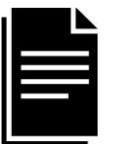

1. Rassemblez les copies papier des pièces à envoyer

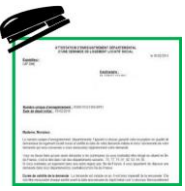

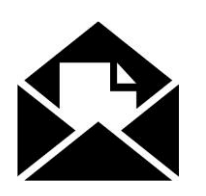

- 2. Agrafez la copie de la première page de votre attestation d'enregistrement de demande de logement social avec toutes les pièces justificatives
- 3. Envoyez les documents par courrier à l'adresse suivante :

**GIP SNE Demande de logement social Service de numérisation des pièces TSA 44348 77214 AVON CEDEX**

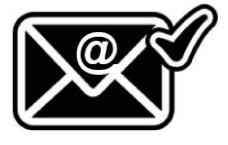

**4.** Un courrier électronique de confirmation vous sera ensuite envoyé.

Vous pourrez alors vérifier que les justificatifs ont bien été déposés dans votre dossier numérique sur le site **[www.demande-logement-social.gouv.fr](http://www.demande-logement-social.gouv.fr/)** ou auprès d'un guichet

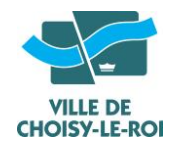

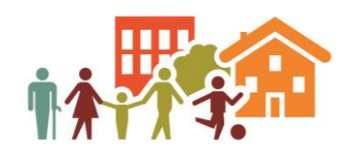

## **HORAIRES D'ACCUEIL**

SERVICE HABITAT

## UNIQUEMENT SUR RDV

## **En appelant au 01 58 42 47 24**

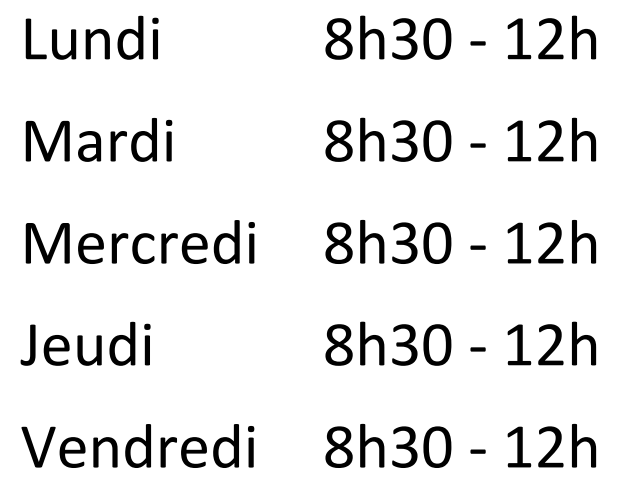

Par mail : [habitat@choisyleroi.fr](mailto:habitat@choisyleroi.fr) Fermé au public les après-midis

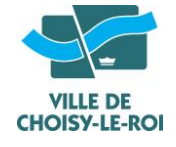